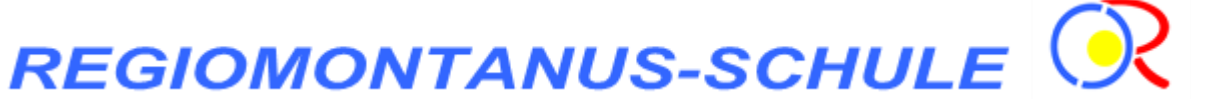

**Staatliche FOSBOS Coburg** Fachoberschule und Berufsoberschule ��� Technik - Wirtschaft - Sozialwesen - Gesundheit ���

## Schülerinformation WebUntis

Liebe Schülerinnen und Schüler,

um die Kommunikation innerhalb der Schulgemeinschaft zu optimieren, werden wir ab dem Schuljahr 2021/22 die Informationsplattform WebUntis an unserer Schule verwenden. WebUntis bietet viele Funktionen: Stunden- und Vertretungsplan einsehen, Abwesenheiten melden und einen Überblick über alle Abwesenheiten erhalten, über das Nachrichtensystem Mitteilungen von Lehrkräften oder der Schulleitung erhalten sowie im elektronischen Klassenbuch eingetragene Hausaufgaben einsehen. Geplant ist auch die Einführung des Buchungssystems für den Elternsprechtag.

(Informationen zum Datenschutz finden Sie auf der Startseite von WebUntis unter "Datenschutzerklärung"und auf www.webuntis.at)

1. Accountverwaltung

Die Benutzernamen und Initialpasswörter erhalten Sie von IhrerKlassenleitung.Die Accounts sind für die gesamte Schulzeit gültig und müssen nicht jährlich neu erstellt werden.

Registrierung: Suchen Sie unter https://webuntis.com/ die Schule FOSBOS Coburg. Es erscheint Berufl. Schulzentrum I Coburg mit FOS/BOS zur Auswahl, klicken Sie darauf\*) und Sie werden auf https://nessa.webuntis.com/WebUntis/index.do#/basic/login weitergeleitet. Sie können selbstverständlich auch diese Adresse direkt eingeben.

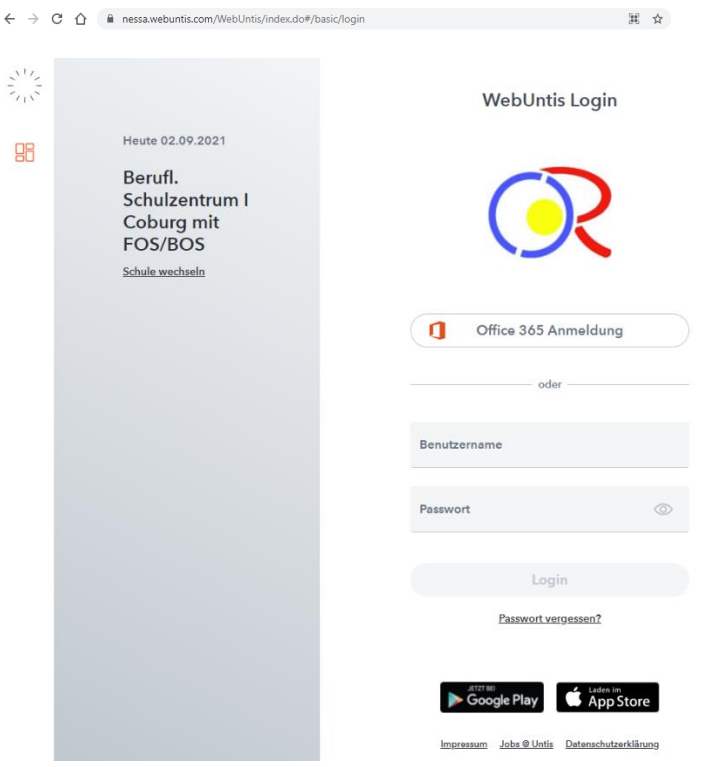

Tragen Sie den Benutzernamen und das Initialpasswort ein. Sie werden sofort zur Änderung Ihres Passwortes aufgefordert.

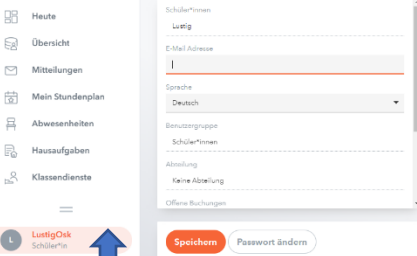

**Hinterlegen Sie in Ihrem Profil** (Klicken Sie direkt auf Ihren Benutzernamen)**sofort Ihre E-Mail-Adresse**, sollten Sie Ihr Passwort vergessen haben, wird Ihnen an diese Adresse ein neues Passwort geschickt.

Mit Ihrem Benutzernamen und dem neuen Passwort können Sie sich auch in der Untis Mobile App anmelden. Laden Sie dazu die App in Ihrem App-Store herunter und suchen Sie wie oben beschrieben unsere Schule\*).

Bitte melden Sie sich zuerst über einen Browser an, bevor Sie die App verwenden, da sie Ihr Passwort ändern und eine E-Mail Adresse hinterlegen müssen.

2. Stunden- und Vertretungsplan

Hier können Sie den aktuellen Stundenplan mit den Vertretungen einsehen.

Öffnen Sie WebUntis unter folgender URL: https://nessa.webuntis.com/WebUntis/index.do#/basic/login

Melden Sie sich mit Ihren Zugangsdaten an.

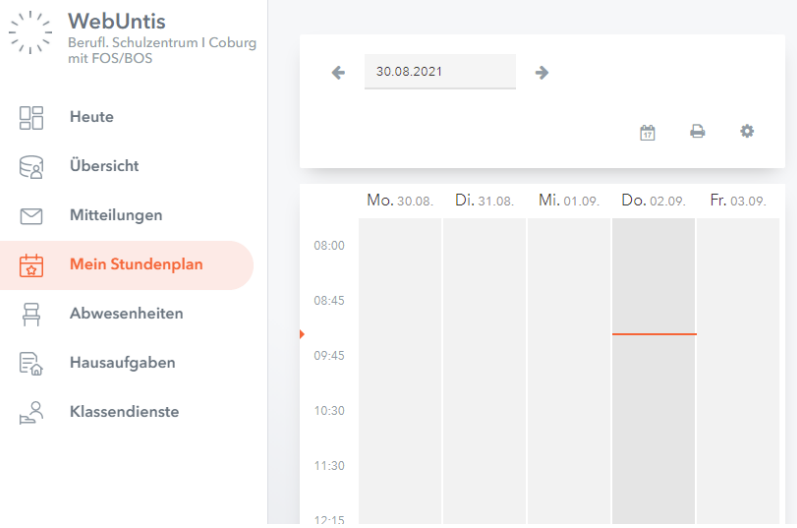

Diese Funktion steht Ihnen auch bei UntisMobile zur Verfügung.

## 3. Krankmeldung und Verspätung

Anstelle der telefonischen Krankmeldung können Sie sich eigenständig über WebUntis in der Schule krankmelden oder eine Verspätung eintragen.

Öffnen Sie WebUntis unter folgender URL: https://nessa.webuntis.com/WebUntis/index.do#/basic/login

Melden Sie sich mit Ihren Zugangsdaten an.

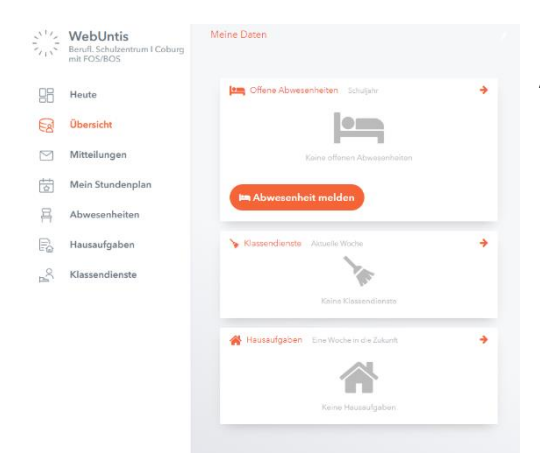

Melden Sie entweder über "Übersicht" eine neue Abwesenheit …

## … oder über "Abwesenheiten".

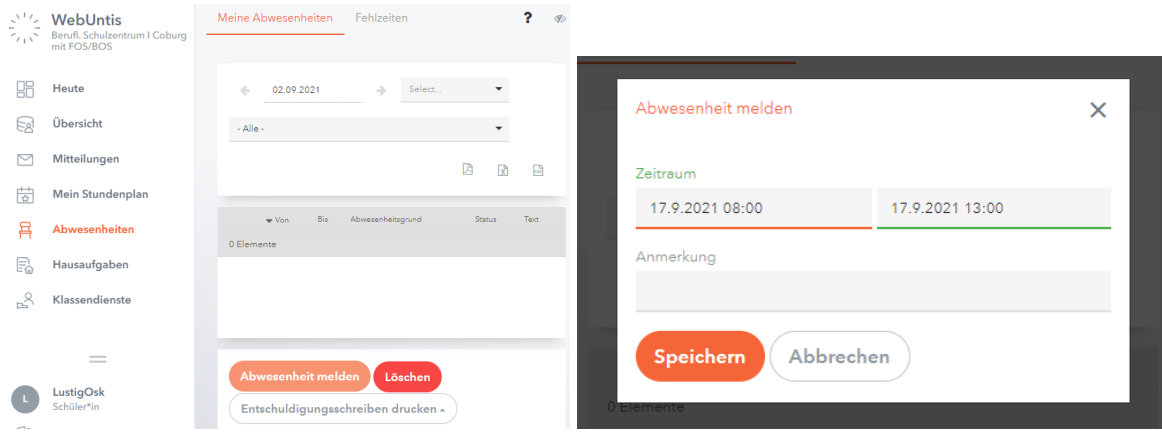

Selektieren Sie Datum und Uhrzeit und tragen Sie bei Anmerkung einen Grund oder Bemerkung ein.

(Hinweis: Abwesenheiten löschen können Sie nicht!)

In dieser Ansicht sehen Sie auch alle bereits eingetragenen Abwesenheiten und Fehlzeiten mit Grund und ob entschuldigt oder nicht, wenn Sie einen entsprechenden Zeitraum gewählt haben (z.B. Monat oder das Schuljahr)

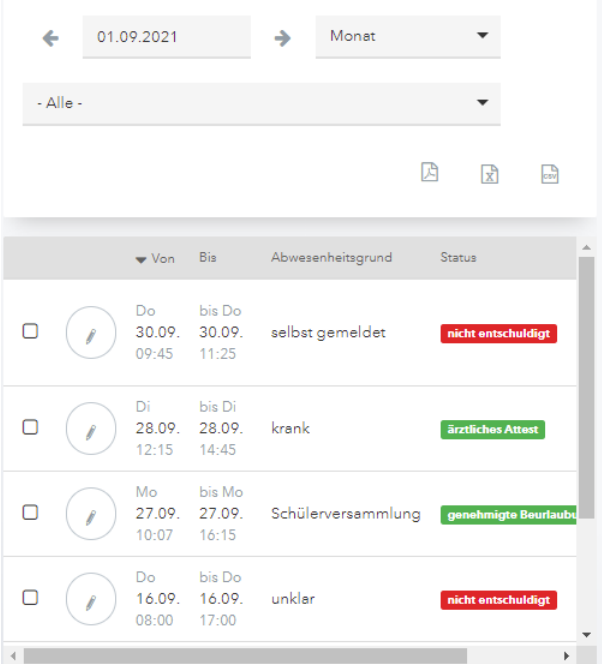

Um sich über UntisMobile abwesend zu melden, öffnen Sie die "UntisMobile" App und wählen Sie das "Info-Center". Unter Abwesenheiten sehen Sie wieder alle Abwesenheiten und können mit "+" eine neue hinzufügen. Diese bestätigen Sie mit dem Haken.

Die so eingegebenen Abwesenheiten werden direkt an das Sekretariat und die unterrichtenden Lehrkräfte weitergeleitet. Reichen Sie immer eine schriftliche Entschuldigung oder ein ärztliches Attest nach, ansonsten gilt die Abwesenheit als unentschuldigt.

StDin Susanne Werner

Mitarbeiterin in der Schulleitung